## **Reset Your Password**

You can reset your password two ways.

## Option - Before Logging In

This method is useful if you have forgotten your password, but it does make you wait for an email to arrive.

- 1. From the login page, click the **Forgot Password** button.
- 2. Enter your email address and click **Reset Password**.

You will receive an email with instructions to reset your password. Follow the directions in the email.

## Option - After Logging In

This method is faster because you don't need to wait for an email.

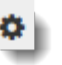

- 1. Click the gear icon in the upper right of the page. .
- 2. Select **Change Password**.
- 3. Enter your current password and new password and click **Submit**.

## Related Information

If you forgot your email address you will not be able to log in. Pearson Support is not able to tell you your email address. All profile and login information is secure and they do not have access to it. If you forgot your email address, talk to your school administration.